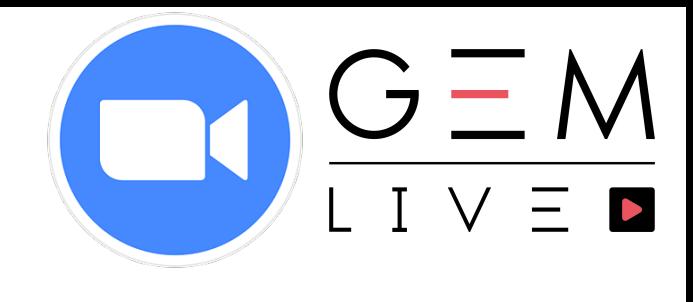

# **Zoom c'est facile !**

# **1 - TÉLÉCHARGER L'APPLICATION**

<https://zoom.us/download>

## **2 - Vous recevez un email avec le lien Zoom.**

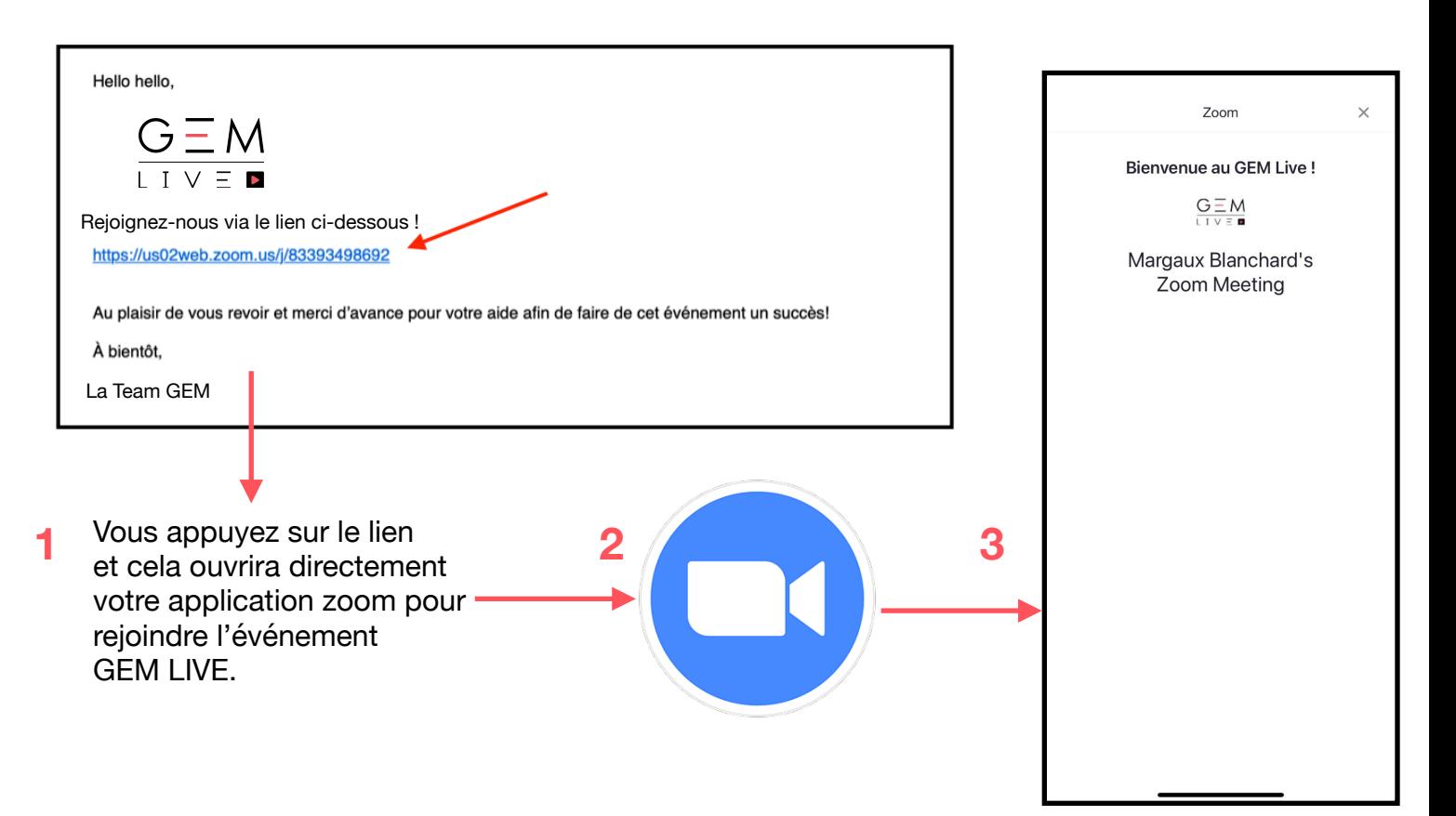

#### **3 - Visuel**

Vous pouvez "swipe" (faire défiler) de gauche à droite comme si vous tourniezh entre la tre un page de livre pour voir tous les participants.

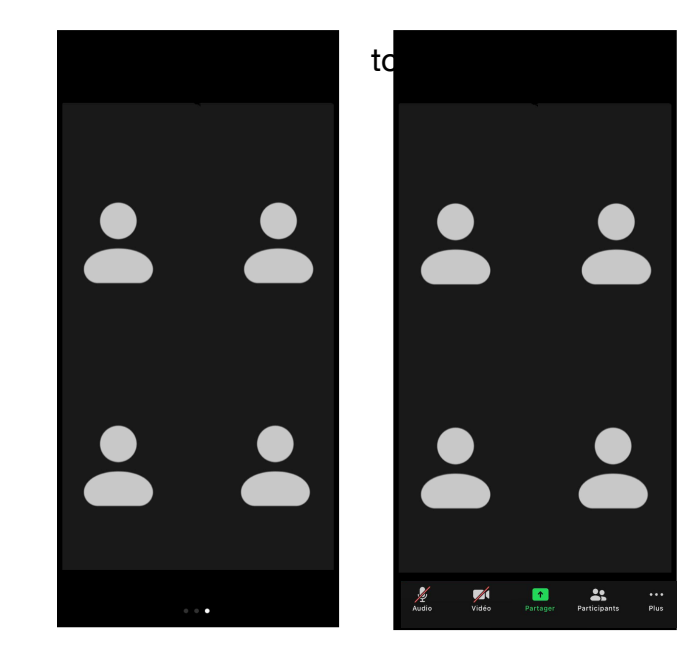

# **4 - Son & Vidéo**

Si vous souhaitez parler ou modifier allumer/ éteindre votre caméra, il vous suffit de vous diriger sur la barre Zoom en bas de la fenêtre. Allumer le micro que sur demande de l'équipe s'il vous plait !

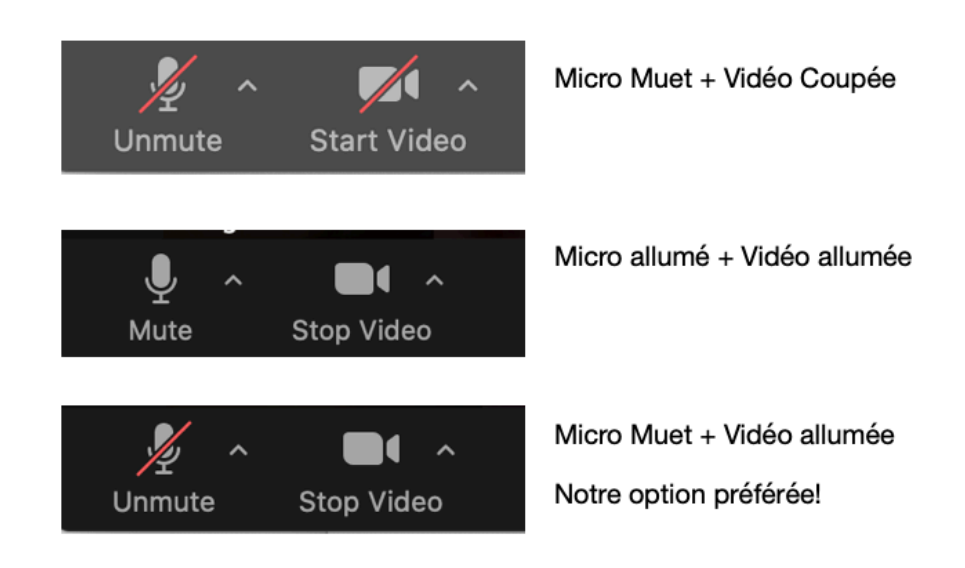

# **5 - IMPORTANT : Le chat !**

Le chat va être **très important** pendant notre événement car c'est là que vous pourrez poser vos questions, retrouver des liens vers des vidéos sur nos produits GEM, et surtout inscrire votre numéro client pour informer la Team GEM que vous souhaitez un conseil en direct avec l'une de nos vendeuses.

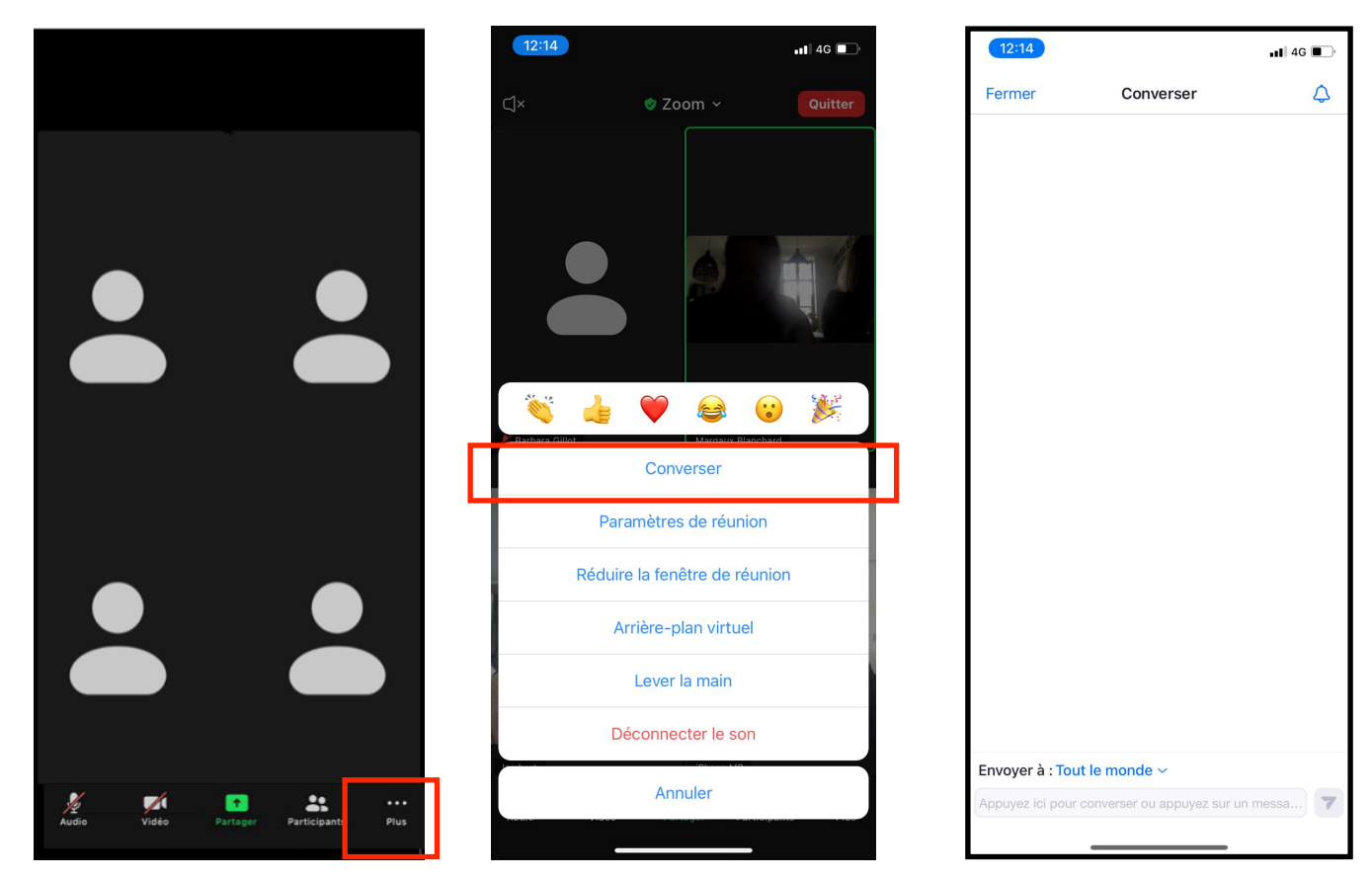

### **8 - Rejoindre une salle pour votre RDV One-to-One**

Lorsque votre numero client est appelé vous aurez cette fenêtre qui apparait. Cliquez sur **REJOINDRE** afin de pouvoir avoir votre rendez-vous One-to-One avec une de nos vendeuses!

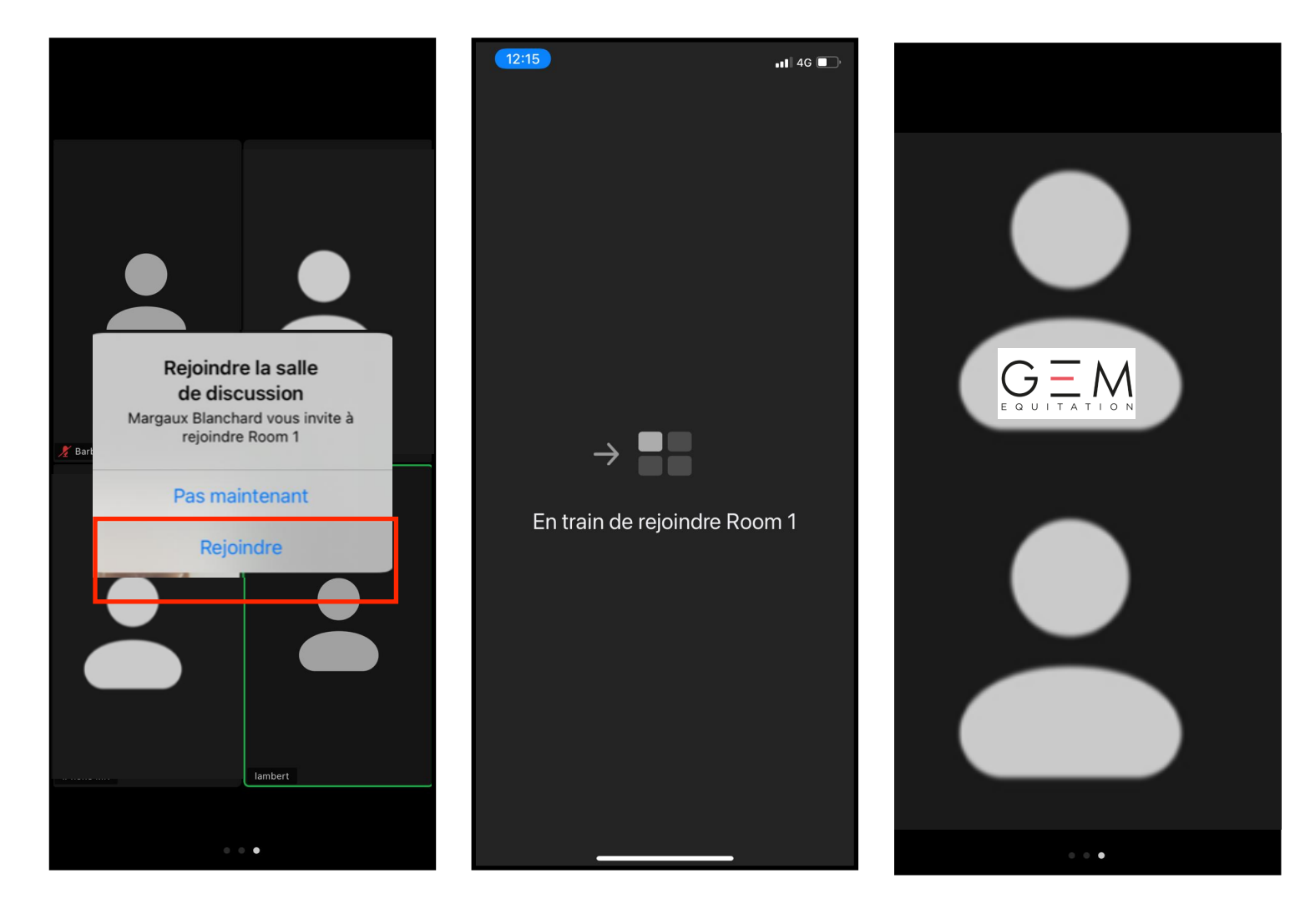

En cas de soucis technique, Margaux reste à votre disposition au *06 17 35 64 15.*